## FCK

cade Engineering Solar Statistics Analytics Alarms

system has 2 raised alarms.

## **Geographic Location**

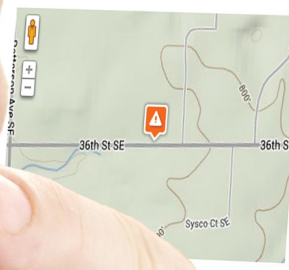

### At a Glance

Downlo

DC Nameplate Rating Current AC kW / DC Size Generation Today Generation this Month Generation this Year Generation Lifetime Predicted Power Last Power Measurement

WA Inverter (WR7... SMA Inverter (WR8... SMA Weather (S

to create a virtual device or baseline.

# **ADMIN PANEL** ]

Section 7 vis.n.oi

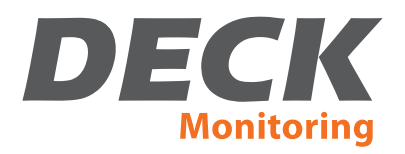

# Section 7 **Contents**

## **Other Features Found in System Navigation**

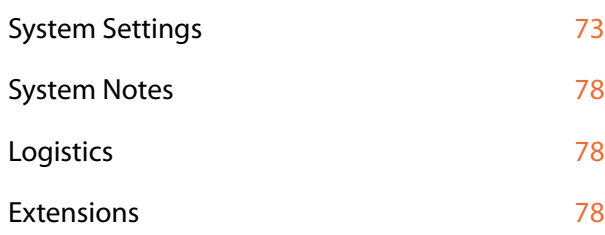

# Other Sections

## **Section 1**

Getting Started: Global Views for Fleet Management

## **Section 2**

Getting Started: Survey Individual Locations with System Views

## **Section 3**

DECK Analytics: Build Graphs for Data Visualization

## **Section 4**

DECK Alarms: Set up Automated System Oversight

## **Section 5**

DECK Reports: Options to Download System Data

## **Section 6**

Other Features Found in Global Navigation

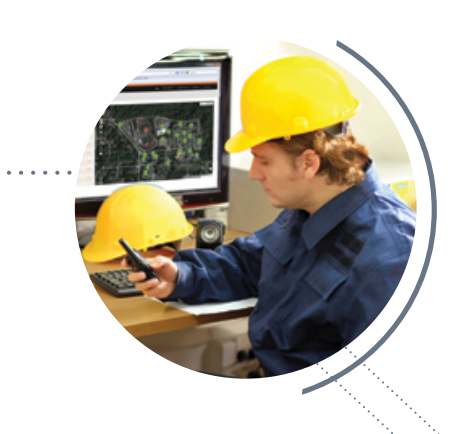

# Other Features Found in System Navigation

## **System Settings**

- **System Notes**
- **Logistics**
- **Extensions**

# **System Settings**

Every system location in your portfolio will have a unique System Settings page. Here you will find a variety of settings controls specifically tailored to your system. Settings fields you will find on a System Settings page may include:

- **Description**
- System Size
- • CEC Rating
- **System Location**
- • Cost Allocation
- • SolarAnywhere Feed
- **Predicted Power**
- **Baselines**
- • Share
- Access Groups

*Please note that some of these listed setting features may not be available for all systems based on hardware devices in the sytem and other variables.*

## **System Settings Navigation**

Upon navigating to your System Settings page view, you will see a dark gray bar across the top of the page (shown below). This bar includes navigation links for all the features in your System Settings section. Note that these links do not navigate to other pages in the DECK application; instead they are "anchor" links that provide quick access to various settings controls found within this long page. Scrolling down the page will reveal all the settings features named in the gray navigation bar.

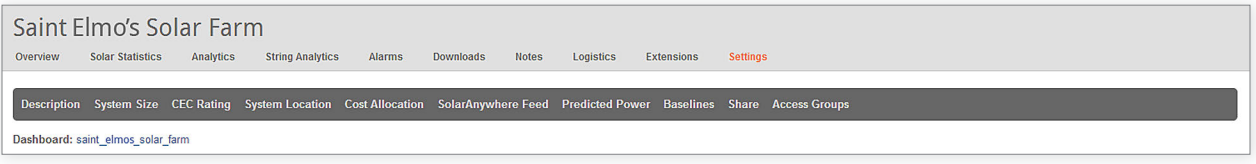

Also note that you will find a link to the dashboard associated with this system immediately under the gray navigation bar on the System Settings page view (seen in blue type on this image).

## **Description**

The Description field on your System Settings page is an opportunity for you to enter relevant system information that you wish to share with other registered Admin Panel users (for example, you may want to enter a note here that other users will see before they attempt to change any system settings). Note that the text you enter here will not appear anywhere else in your Admin Panel or Dashboard web pages.

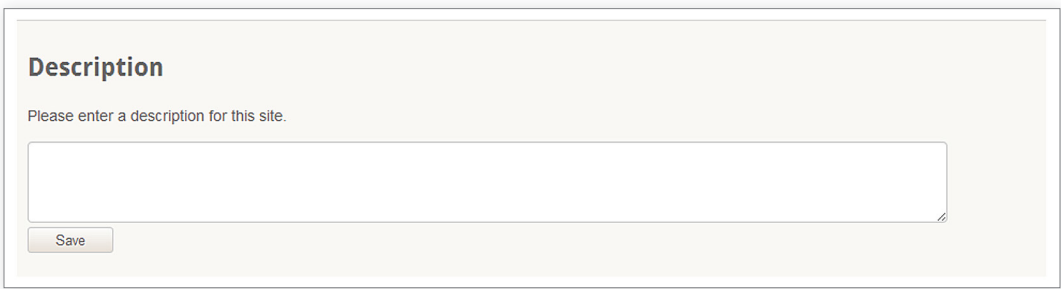

## **System Size**

The System Size field on your System Settings page is an opportunity for users to enter their system size data into the DECK application. Note that this field is asking for the **DC Nameplate Rating** of your system size (not a system size value adjusted for expected AC production).

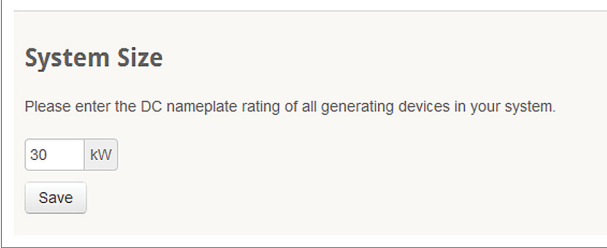

*It is important to enter an accurate value here to avoid incorrect performance calculations elsewhere in your Admin Panel.*

The system size value you enter here will appear on your System Overview page, and it will be used for several performance calculations elsewhere in your Admin Panel:

- Performance Index table in Global Statistics (see Section 1, page 12)
- System Peak kW to DC Nameplate Rating graph in Solar Statistics (see Section 2, page 22)
- • 2 calculations in Solar Statistics tables (System and Global views): "Peak kW Yesterday / Installed kW" and "Latest kW / Installed kW" (see Section 1, page 7; and Section 2, page 22)
- • "For every kW installed you are generating" calculation on Solar Statistics page (see Section 2, page 22)
- "Current AC kW/ DC Size" calculation on System Overview page (see Section 2, page 17)

## **CEC Rating**

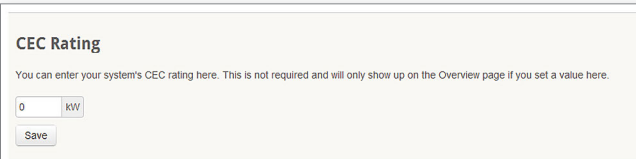

This field asks for a system rating calculation from the California Energy Commission. This field is only relevant for customers in California who are participating in subsidy programs with the CEC.

## **System Location**

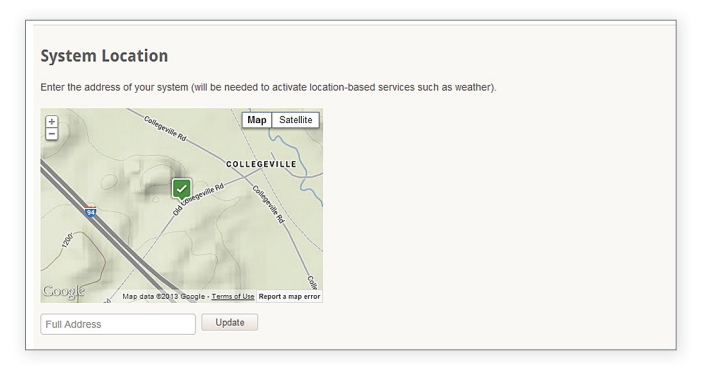

System location information will be entered into the DECK application by our technicians during deployment of your monitoring system (based on information given by the developer during the sales process).

If this information is incorrect, or if you need to change your system location information for any reason, this field is the correct place to do so. Changing your system location information here will change the map location for that system on all Admin Panel pages.

**Cost Allocation**

The Cost Allocation field in your System Settings page allows you to enter a dollar amount for the value of your generated electricity in the local market.

*Note that the Cost Allocation upload feature cannot accommodate multiple price points based on time of use.*

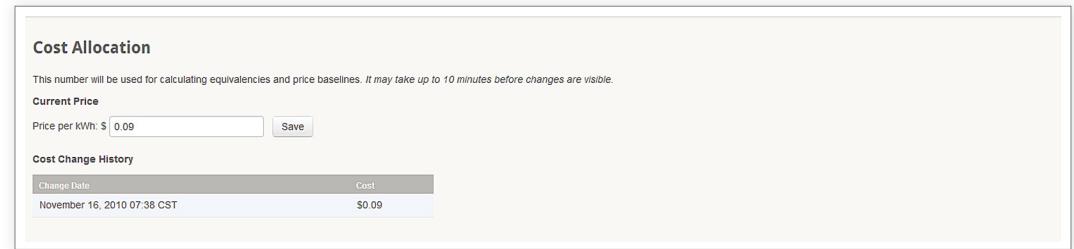

This value will be used in several calculations elsewhere in your Admin Panel:

- Dashboard dollar equivalency calculation: if you enter a dollar value in your Cost Allocation field, you will have the option to choose "dollars saved" as one of your dashboard equivalencies.
- Users who complete fields for Cost Allocation and Baseline will automatically generate a pre-set tab in System Analytics to chart "Cost vs. Baseline" graphs.
- Actual vs. Expected Dollars table in Global Statistics (see Section 1, pages 9 11)

## **SolarAnywhere Feed**

SolarAnywhere SystemCheck seamlessly integrates the powerful DECK software platform with a site-specific satellite irradiance data feed and predictive power modeling calculator created by Clean Power Research, pioneers in solar estimation technology.

SolarAnywhere SystemCheck combines satellite irradiance data with simulation models to provide a highly detailed predicted power calculator. This calculator accounts for make and model of system hardware (such as panels and inverters) along with panel tilt, azimuth angle, and panel tracking motion. The end result is a highly accurate performance baseline that is automatically generated within the DECK Admin Panel web page, allowing users to easily chart actual generation against modeled performance. For information about how you can order SolarAnywhere SystemCheck for your PV system, see page 78.

The SolarAnywhere Feed field on your System Settings page is an exact copy of the form fields you must complete when ordering our SolarAnywhere SystemCheck service. These fields on your System Settings page allow you to edit those settings at a later date. You may wish to change these settings if you find that your original entries here were not accurate, or if you replace an inverter, or if you add panels to your array, or if your panel tracking system goes offline.

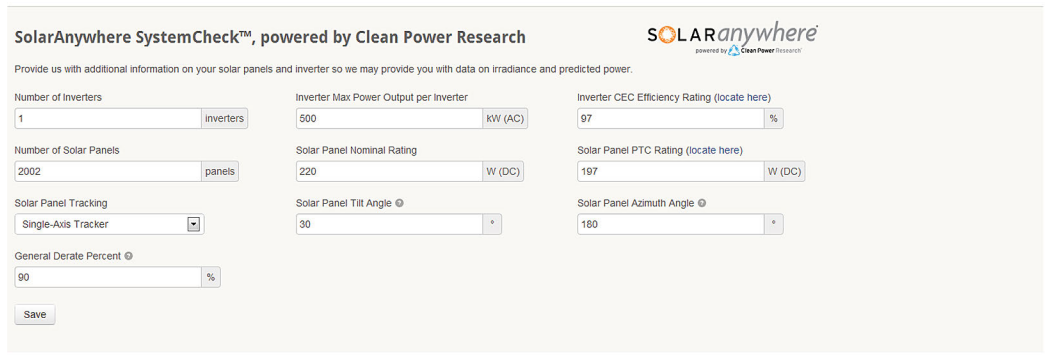

## **Predicted Power**

For systems with on-site weather stations, the Predicted Power fields on this page will work with your reporting irradiance values to calculate predicted power output.

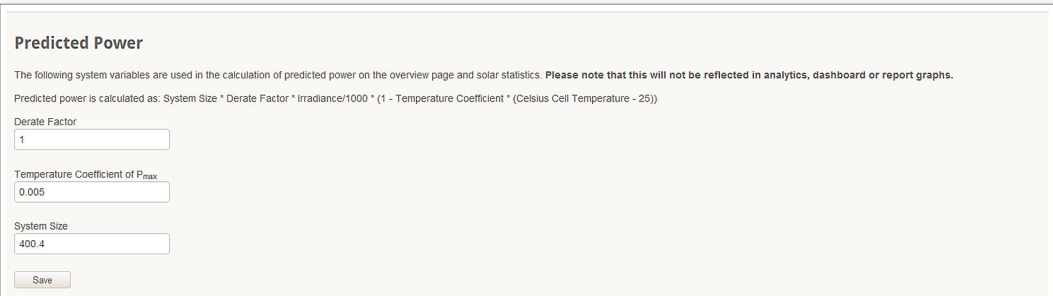

Predicted Power information will be used in several calculations elsewhere in your Admin Panel:

- A Predicted Power value will appear in the "At a Glance" statistics in your System Overview page
- Entering values here will automatically generate a pre-set tab in your System Analytics to chart predicted power vs. actual power graphs
- Entering values here will automatically apply predicted power calculations to the "predicted" values in your Solar Statistics tables (Global and System views... see Section 1, page 7; and Section 2, page 22)

## **Baselines**

This interface allows you to enter unique expected generation values for each month. These values are registered in the DECK application as a *cumulative generation baseline.*

*Note that the Baseline feature does not support uploading data sets with granularity beyond monthly values.*

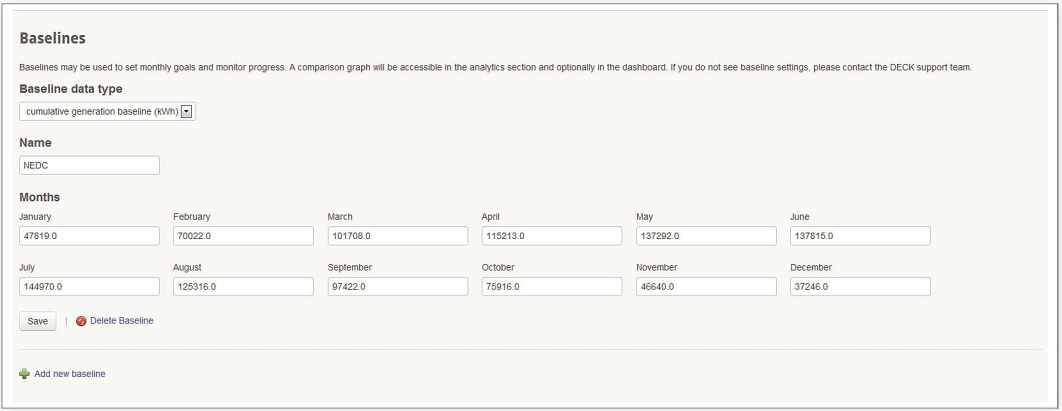

*The Baseline settings feature also supports cumulative demand baselines for customers who are monitoring consumption. This may include systems with net metering capabilities, or systems that are purely intended for consumption monitoring.*

You can find the cumulative demand baseline option in the drop-down menu field under "Baseline Data Type."

The values you enter as monthly baselines will be used for calculations elsewhere in your Admin Panel:

- • Entering baseline values here will automatically generate a pre-set tab in your System Analytics to chart "Generation vs Baseline" graphs. Users who complete fields for Baselines and Cost allocation will automatically generate a pre-set tab in System Analytics to chart "Cost vs. Baseline" graphs.
- Baseline values entered here may be used to calculate expected generation values in "Actual vs. Expected" tables in Global Statistics.

Note that the DECK application will automatically calculate more granular expected generation data points (hour, day, week, etc) by evenly dividing your entered monthly value by the days in that calendar month. So daily values for January would be x/31; daily values for February would be x/28, etc). As a result, your expected generation baseline will appear in graphs as a flat line that will change value on the first day of each month.

**Share**

The Share field in your System Settings page provides another opportunity to designate users who will have access to this site information when they log in to your Admin Panel. Entering an email address in this field and clicking "Send Invite" will trigger an email invitation for Admin Panel access that will be sent to the designated individual.

You have the option here to designate any newly added users for "limited access" to the designated site information. If you do not check this box, your newly added user will be granted full access user permissions. For a full explanation of limited and full access user permissions, see Section 6, page 61.

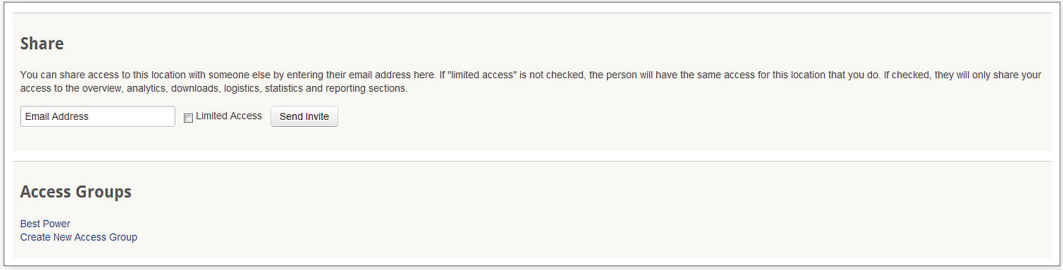

*Note that you can also grant Admin Panel site access to individuals using the tools in the User Management page (see Section 6, pages 61 - 63). The tools on this page give you more options to tailor customized user permission settings.*

**Access Groups**

The Access Groups feature on your System Settings page is a read-only indicator showing all Access Groups who have access to information from this project location (see screen grab image above).

For a full explanation of Access Groups (including how to create Access Groups or designate access to particular project locations), see **User Management** in Section 6, pages 61 - 63.

## **System Notes**

The interface for System Notes is identical to the interface for Global Notes, as described in Manual Section 6, page 69. The only difference is that your Global Notes interface will include notes from all systems in your portfolio, while System Notes will only display notes associated with the designated system location.

# **Logistics**

The Logistics page view for each of your systems provides a convenient archive with records of every system purchase transaction with DECK Monitoring. Listed purchase information includes serial numbers and shipping status for all DECK-sourced hardware devices, as well as shipper tracking codes. Use your Logistics page views to monitor deployment status for all your projects with DECK Monitoring.

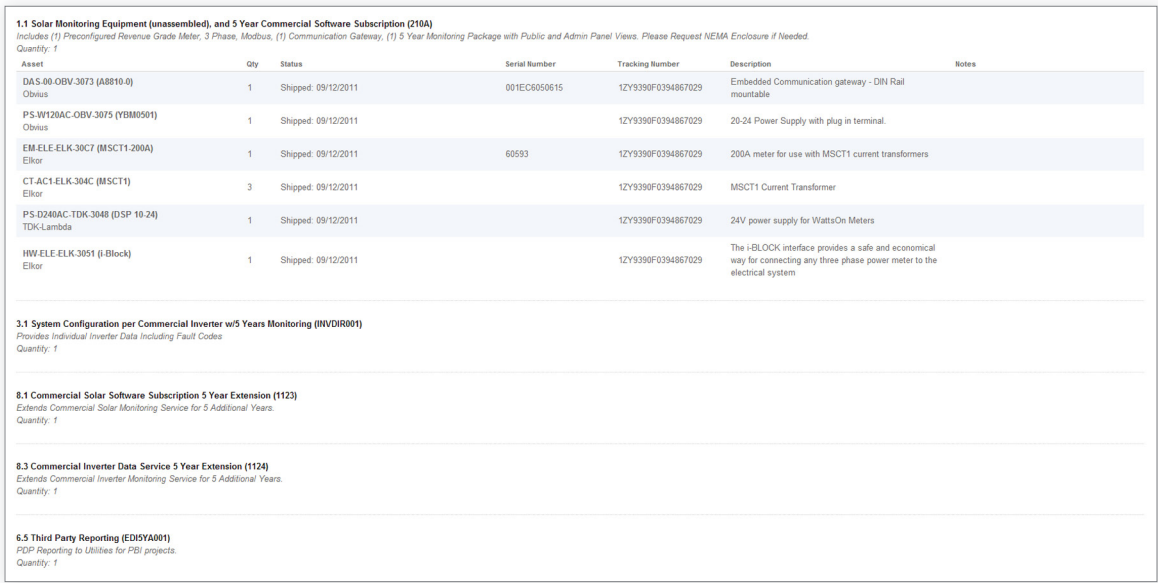

# **Extensions**

The Extensions page view within each system section provides an opportunity for system administrators to directly order SolarAnywhere SystemCheck with integrated satellite irradiance data from Clean Power Research. For more information on SolarAnywhere SystemCheck, click [here](http://deckmonitoring.com/satellite-irradiance.html).

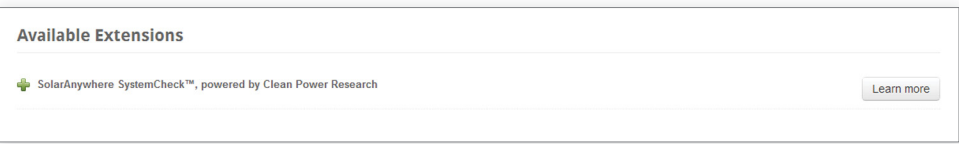